# College of Saint Rose

# The College of Saint Rose

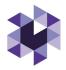

## Watermark Guide for CITE Students

### Watermark

### Where do I go to log into Watermark?

Go <a href="https://www.strose.edu/">https://www.strose.edu/</a> and select the Gateways button. Select Login. Scroll down and select the Login to Watermark link. You can also use this URL to login: <a href="https://login.watermarkinsights.com/connect/strose">https://login.watermarkinsights.com/connect/strose</a>.

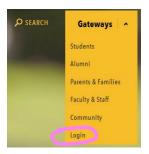

## Getting help with Watermark:

The ITS Help Desk can assist you with login issues and other basic questions. If the nature of your question requires it, they will escalate you to a member of the ITS Online Learning Services team Call: (518) 454-2190 or submit a help request by emailing

 $\underline{\text{helpdesk@strose.edu}}.$ 

If you are experiencing a true system bug or service issue, please contact Watermark support:

https://support.watermarkinsights.com/

#### What is my username and password?

Your login credentials will be the same as your St. Rose email address. If you have issues accessing your account using this information or do not have access to your St. Rose issued email address, contact <a href="https://example.com/helpdesk@strose.edu">helpdesk@strose.edu</a> as soon as possible.

#### How is Watermark different than Chalk & Wire?

If you are a returning student and have submitted work in the past, you may be familiar with Chalk & Wire. Watermark has some similarities but the process for submitting work is different. Here is a quick breakdown of the differences you need to know:

- 1) Activities (or assignments) are how you submit work to your instructor. Not all assignments are called portfolios with Watermark. Some activities may ask you to build and submit an ePortfolio.
- 2) **ePortfolios** are only visible to instructors if they are added to an activity or if you make them public so you can share it with them using a link.
- 3) The **In Progress** page lists all the courses that you are taking this semester. If there is work to submit, you can find this by clicking on the course.
- 4) Activities can only be submitted once! Gone are the days of 80+ submissions for the same assignment.
- 5) There are no account renewal codes or expired accounts! This will make it easier for students to submit their work on time and without needing to wait on HelpDesk to renew their accounts.

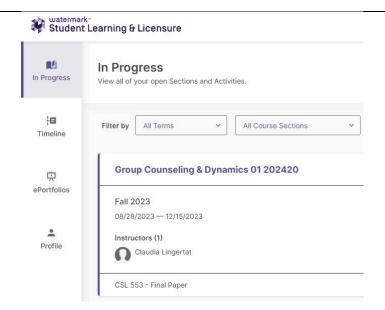

### How do I submit/save my work?

When you log into Watermark, you will be directed to the **In Progress** page. As mentioned previously, this page has a list of your courses. Within each course, you will find the assignment or activity that you need to submit. What you need to submit will vary depending on your course. In most cases, there will be a file upload button for you to select the document(s) you wish to attach. From there, click the **Submit** button. You can also use the **Save** button if you're not ready to submit your work.

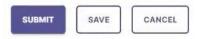

#### How do I build an ePortfolio?

Depending on the course you need the ePortfolio for, we have developed an ePortfolio template for you to use.

- When you log into Watermark, go to the **ePortfolio** tab on the left side menu.
- Select the **CREATE EPORTFOLIO** button in the upper right corner of your screen.
- Select the Create from Template option.
- Give your ePortfolio a title. Then search for the template you wish to use.
  - If you do not see a template for your course, you may only need to submit an
    activity or assignment. Double check your In Progress page to see what work
    you need to submit for your course.

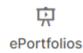

#### **Additional Resources for Students**

- Watermark YouTube Playlist from Online Learning Services: <a href="https://youtube.com/playlist?list=PLZ88dCHGaN8oB1ZzLXTPHecNNdlGyxA4E">https://youtube.com/playlist?list=PLZ88dCHGaN8oB1ZzLXTPHecNNdlGyxA4E</a>
- Watermark Help Guide: <a href="https://support.watermarkinsights.com/hc/en-us/sections/4412870720411-Student-Role">https://support.watermarkinsights.com/hc/en-us/sections/4412870720411-Student-Role</a>